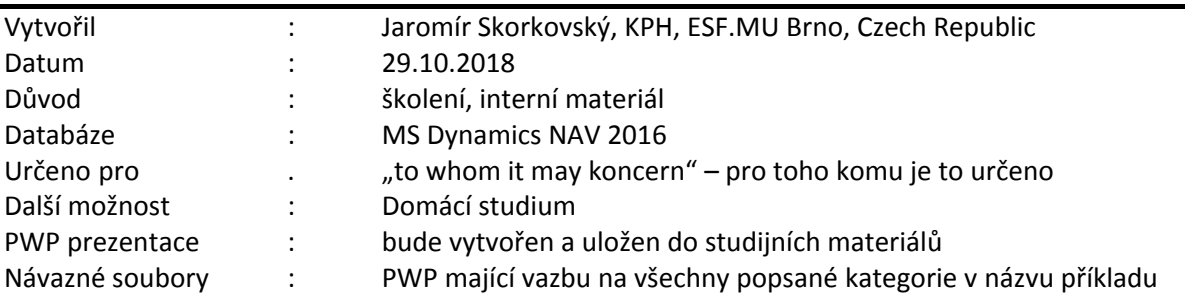

# **Příklad MS Dynamics NAV – Šarže\_Expirace\_Transfery\_Vedlejší\_náklady**

1

1. Vytvořte novou kartu zboží MIC (Mikardis) s kódem sledování Vše a Přísným účtováním expirace. Účetní skupiny Obchod a Prodej. DPH skupina se automaticky nastaví. FIFO

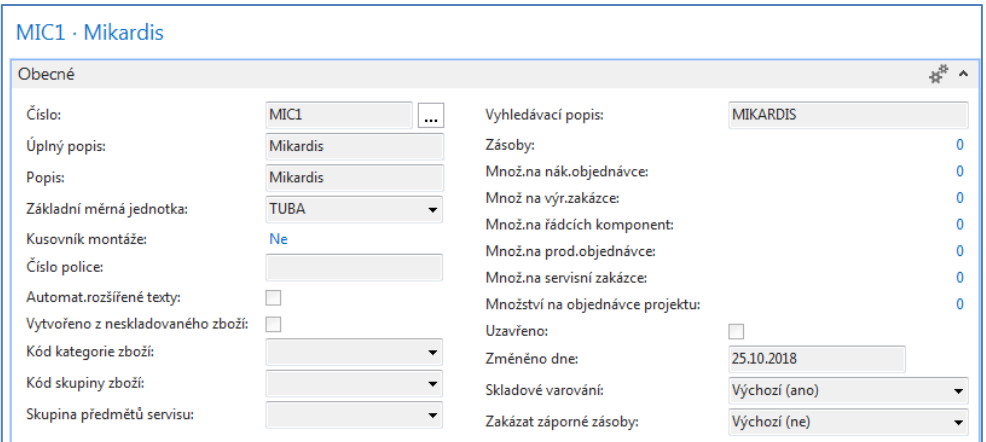

2. Nakupte s pomocí deníku zboží ( řádky ) 10 ks a 7 ks MIC s tím, že první řádek = dvě šarže (8 ks – šarže M1 a 2 ks – šarže M2 a dvě expirační doby (např. pracovní datum je 30.12.2017, tak 10.1.2018 a 30.1.2018 a druhý řádek dvě šarže (4 ks šarže M3 a 3 ks šarže M4) a dvě expirační doby (např. pracovní datum je 30.12.2017, tak 20.1.2018 a 10.2.2018. Nemusíte v tomto příkladu doplňovat karty šarže. Původní nákupní cena v deníku=cena pořízení bude **100 Kč**

Deník zde neuvádíme. Předpokládá se, že zvládnete přiřazení šarží i expiračních dob před jeho zaúčtováním.

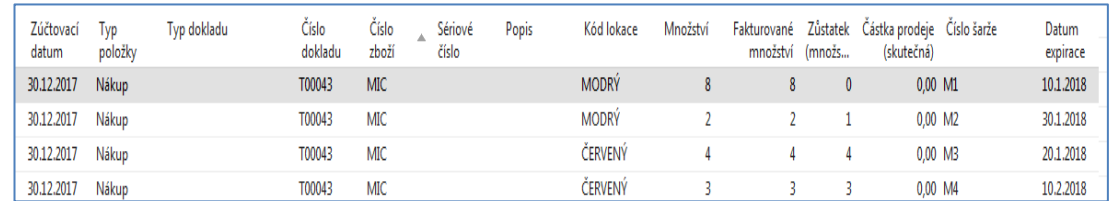

3. Výsledkem zaúčtování řádků deníku zboží budou tyto položky

4. Provedeme transfer 9 ks (z celkových 10 ks z lokace Modrý na lokaci Červený

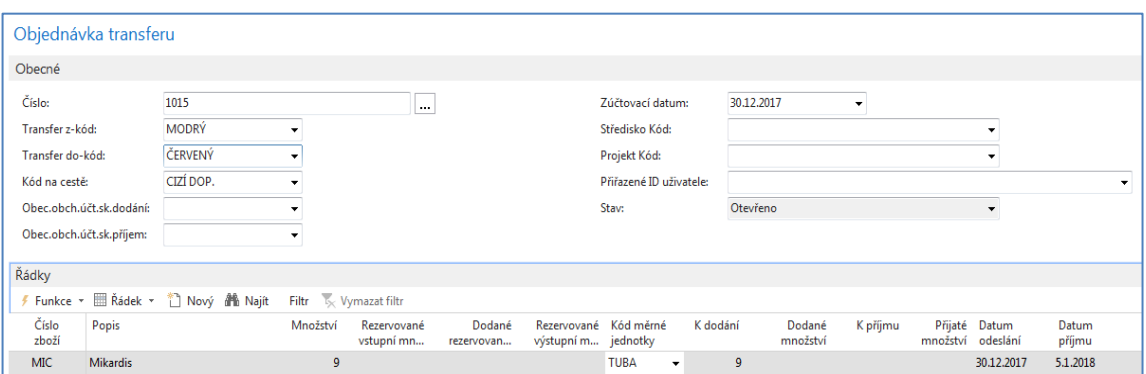

Z Řádku použijte **Řádky sledování zboží** pro dodávku a vyberte zboží automaticky podle doby expirace (s pomocí ikony **Vybrat položky**). Dostaneme podle expirací nejdříve z první šarže vše (8 ks)a z druhé pouze jeden 1 ks.

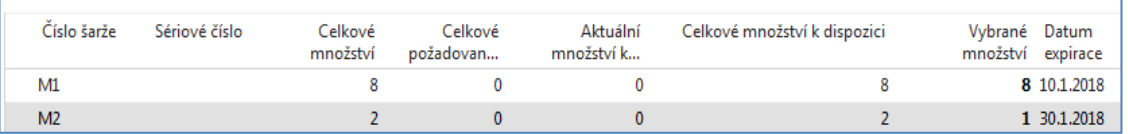

#### Zaúčtuje Dodávky s pomocí F9

Položky zboží budou Dodávka pro jednu šarži Modrý->Cizí doprava (8 ks) a obdobně pro jinou šarži (1 ks)

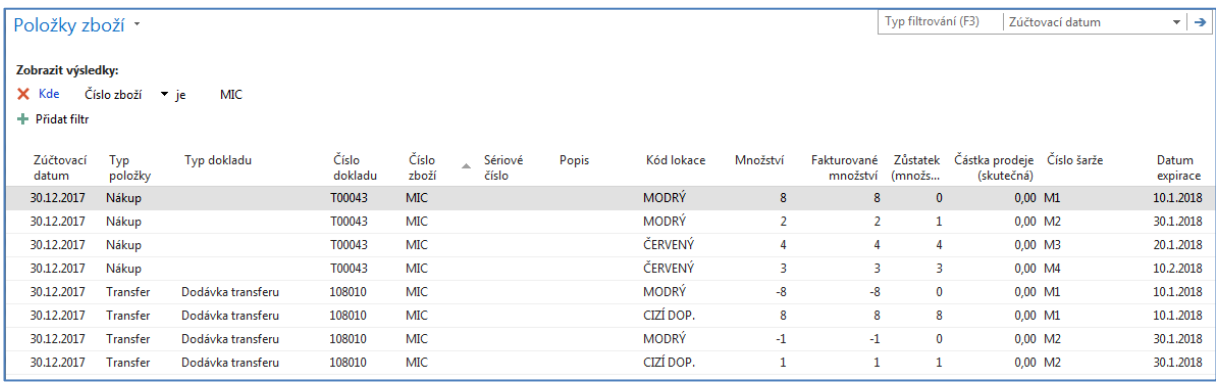

Obdobně provedete druhou polovinu transferu (Příjem) a následně Objednávku transferu zaúčtujte F9.Položky zboží už zde nemusíme uvádět.

Dalším krokem bude přiřazení vedlejšího nákladu za transfer 9 ks MIC (nikoli za dodávku do jednotlivých lokací). Vytvoříte novou nákupní objednávku. Uvádíme zde jenom nákupní řádek

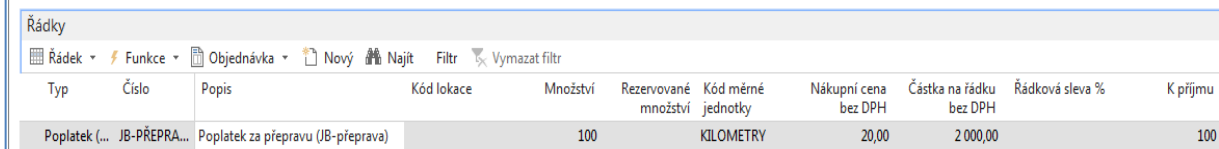

5. Přiřadíme náklad transferu MIC z Modré lokace na lokaci Červenou a to s pomocí (Řádek->Přiřazení poplatku za zboží) ->Akce->**Kopie řádků příjmu transferu** - >vybereme transfer Mikardisu a potvrdíme **OK**.(Na obrázku níže je zaškrtnutá již předběžně ikona Navrhnout přiřazení , která bude využita až v následující kroku Dostaneme

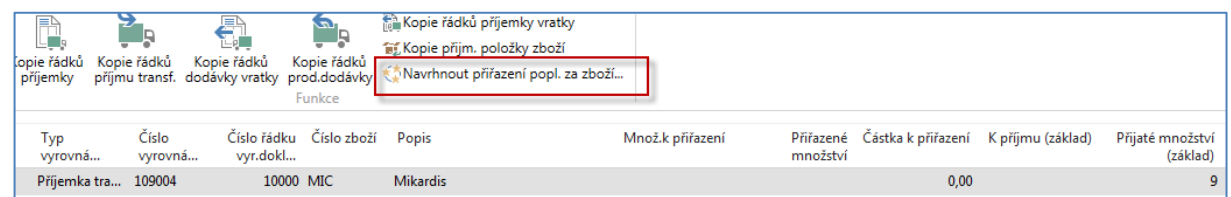

Navrhneme přiřazení poplatku s pomocí ikony Navrhnout přiřazení poplatku za zboží

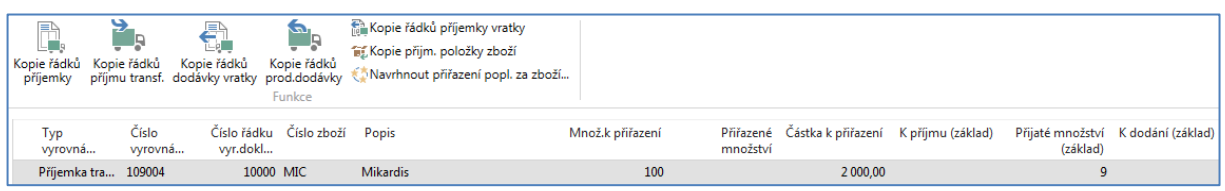

Viz uložení MIC na jednotlivých lokacích po transferu Modrý->Červený

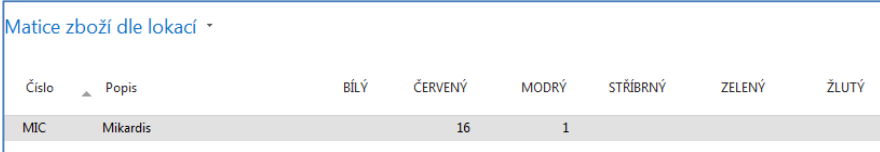

Položky ocenění pro šarži M2(1 ks)

 $\Gamma$ 

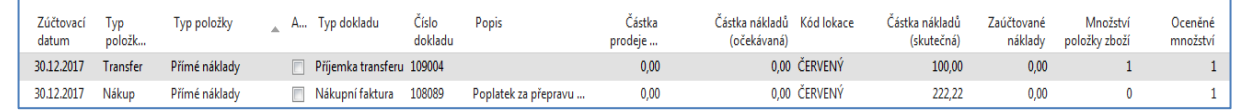

Položky ocenění pro šarži M1(8 ks)

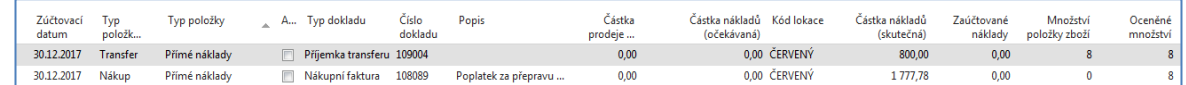

**Data z položek : 1777,78+222,22=2000 = 100 km \* 20 Kč. 2000/9=222,22 a 8\*222,22=1777,78** 

**Karta MIC a náklady (pořizovací cena) budou** 

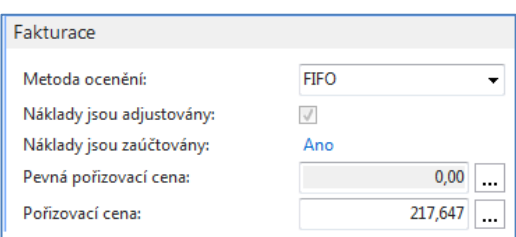

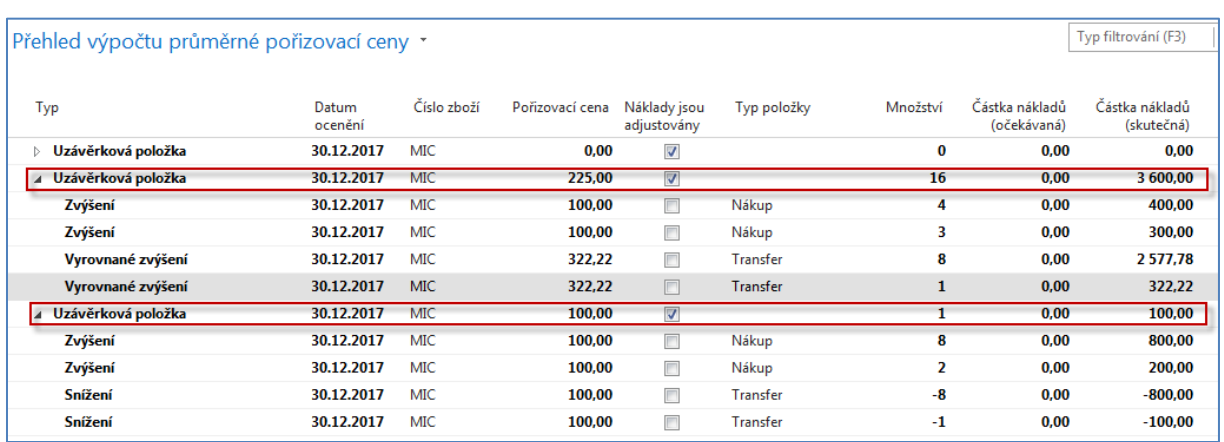

### **Výpočet na další stránce (**po rozbalení pořizovací ceny **)**

Na obou lokacích máme celkem 17 ks MIC, ale na Červené máme 16 po transferu z Modré kde zůstal 1 ks za původní nákupní cenu 100 Kč. Náklad na 16 ks po transferu je 3600 a na Modré zbyl 1ks za 100 Kč. Hodnota 3600= 7 ks na Červené lokaci ->7\*100=700, 9 na Modré->9\*100=**900 + 2000** =2900 náklad na transfer ->700+900+2000= 3600 na Červené lokaci a 1 ks za 100 na Modré, zde dvou položek v okně Přehled výpočtu pořizovací ceny (322,22 a 2577,78) se skládá uvedená částka **2900**=322,22+2577,78.

Takže hodnota skladu je (3600+100)/17=**217,64**

Nyní si vytvoříme Prodejní objednávku a prodáme 12 ks z Červené lokace. Prodejní řádek bude vypadat takto:

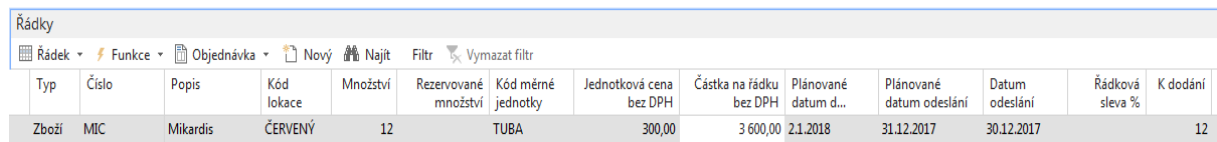

# A po přiřazení šarží podle expirací s pomocí **Řádků sledování zbož**í dostaneme

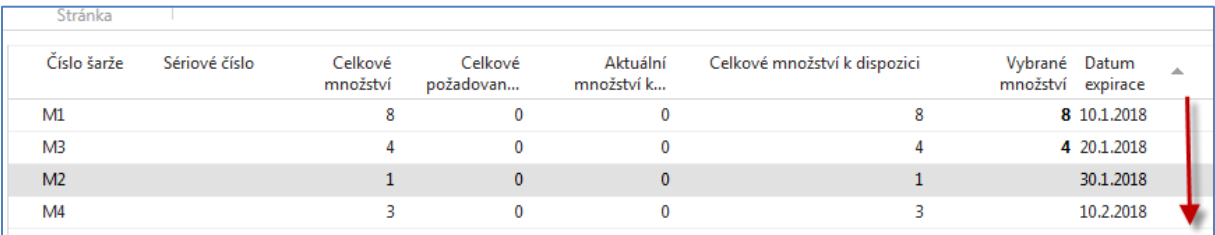

#### Prodejní objednávky můžeme takto zaúčtovat a dostaneme položky

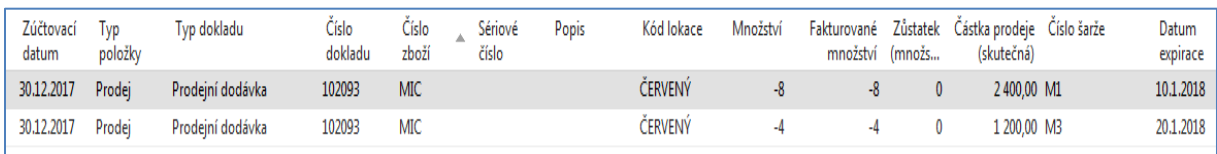

#### Po prodeji 12 ks se pořizovací cena za jeden kus Mikardisu se sníží.

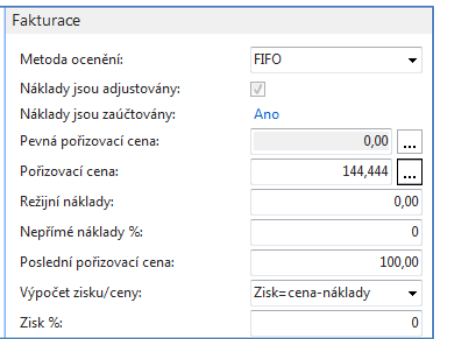

## a rozpad ceny bude po adjustaci (na skladu po prodej zůstane 17-12=5 ks)

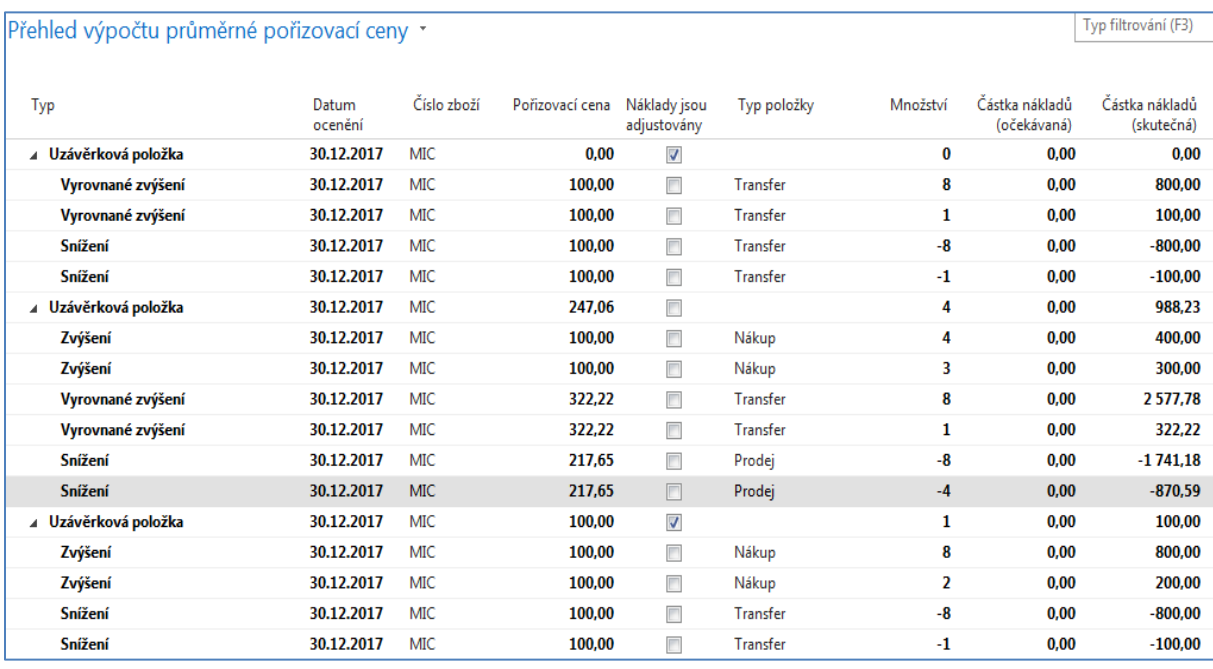

Původní hodnota skladových položek na Červené lokaci byla 3600. Odepsalo se 1 ks za cenu 271,65 12 ks , tedy 271,65 \*4+ 271,65\*8=2611,75 a 3600=2611,75=988,23

Vysvětlení Pořizovací ceny =144,444. Na lokaci Červený zůstalo 5 ks. Z toho 4 za původní nákupní cenu 100 K4, tedy 4 \*100=400. Polední kus byl na lokaci Červený transferem převeden z lokace Modrý a díky nákladů na dopravu byl náklad spojený s touto položkou zvýšený na 322,22. Takže 400+322,22=722,22 a 722,22/5=144,44.

Z těchto výpočtů vyplývá, že se mění ceny pořízení položek nejen díky vedlejším nákladům na transfery, ale i díky vyrovnávání položek jak při tomto transferu tak i následném prodeji, kde toto vyrovnání je řízeno podle daty expirace.

# Pokud spustíme trasování zboží (Původ->Použití) pak dostaneme

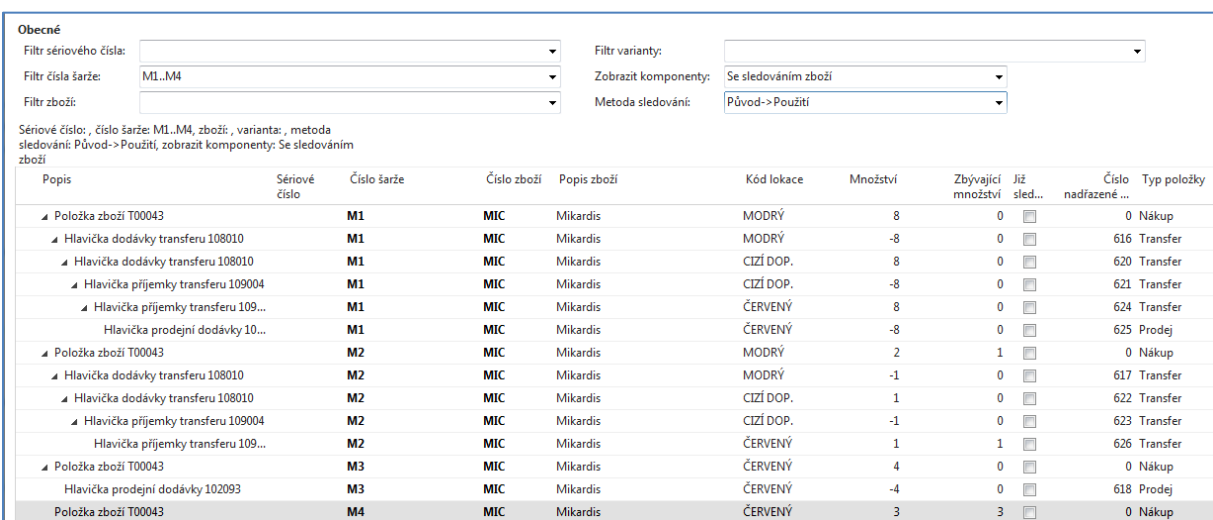